Steps to Download Admit Cards for PhD Entrance Exam dated 22/03/2024:

- 1. Go to the link <https://mduadmission.samarth.edu.in/phd23/index.php/site/login>where the students had applied for the Online PhD applications for session 2023-24.
- 2. Enter your Login details.  $\leftrightarrow$   $\theta$   $($   $\bullet$  mduadmission.samarth.edu.in/phd23/index.php/site/login  $Q$ MAHARSHI DAYANAND UNIVERSITY PERTENTION DETERMINED ON A VERTENDED<br>
Robitale 2001, Haryana (INDIA)<br>
(A State University established under Haryana Act No. XXV of 1975)<br>
'A+' Grade University Accredited by NAAC<br>
PhD 2023-24 **(18)** SamartheGov Home Public Notice Prospectus University Website Programme Schedule FAQ Contact Us Login **Registered User Login** Enter Registered Email ID \* **General Instructions** Enter Registered Email ID 1. Additional Instructions Password \* (Helpline Timing - 10:00 A.M. to - 05:00 P.M. Monday to Friday) Password Captcha Verification 8327388 Type the text Click on the text to change Forgot Password? Click to Reset your Password
- 3. Click the **Download Admit Card** button.

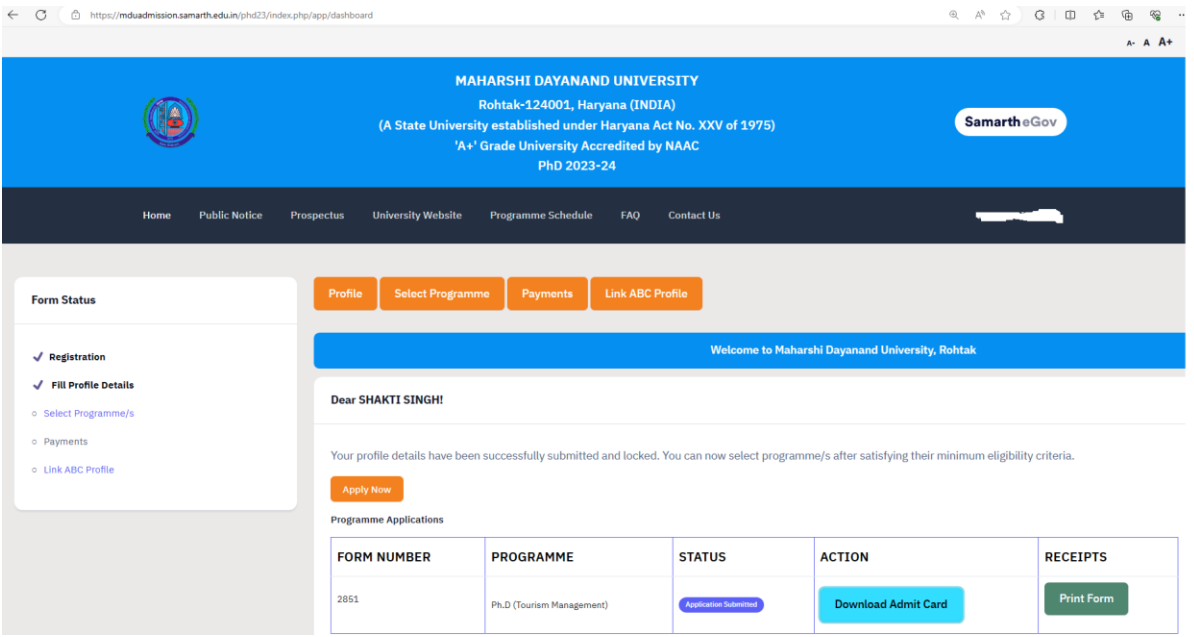

4. In case of any issues, please contact the UCC Helpdesk, DDE Building, Ground Floor, M.D. University, Rohtak.